# *ARTÍCULOS DE INTERÉS*

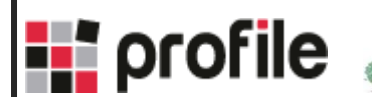

**IES Ramón del Valle-Inclán** 

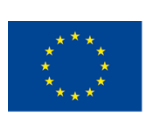

Co-funded by the Erasmus+ Programme of the European Union

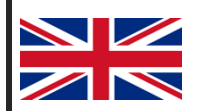

*The European Commission support for the production of this publication does not constitute an endorsement of the contents which reflects the views only of the authors, and the Commission cannot be held responsible for any use which may be made of the information contained therein.*

# Introducción

Para desarrollar nuestra pequeño e-commerce debemos configurarnos nuestro entorno de trabajo. Para ello utilizaremos las siguientes herramientas:

- JDK 8
- Git
- Maven
- IntelliJ
- Node
- NPM
- Docker

Es altamente recomendable que el equipo donde vayamos a desarrollar tenga como mínimo 8 Gb de RAM (16 Gb o más si fuera posible).

# Herramientas

## JDK 8

Descargar la JDK 8 del siguiente enlace: [https://www.oracle.com/technetwork/java/javase/downloads/jdk8-downloads-](https://www.oracle.com/technetwork/java/javase/downloads/jdk8-downloads-2133151.html)[2133151.html](https://www.oracle.com/technetwork/java/javase/downloads/jdk8-downloads-2133151.html)

Una vez instalada, ejecutar en una consola *java -version* para comprobar que se ha instalado correctamente la versión 1.8 de Java.

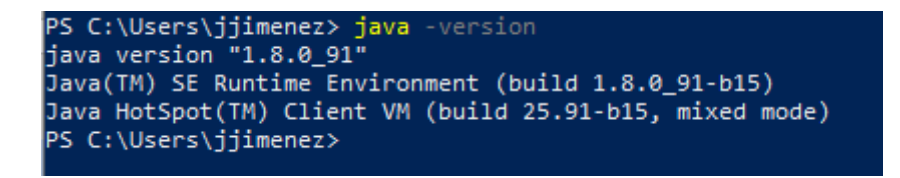

Nota: java version de la imagen no tiene porqué corresponder con el que instaléis, lo importante es que sea 1.8.\*.

Si por algún casual no os reconoce el comando, os sigue apareciendo una versión anterior de Java que ya tuvieras instalada, etc., debéis configurar la variable de entorno JAVA\_HOME e indicar la ruta de instalación de vuestra JDK.

Git

En el siguiente enlace encontraréis el instalador de Git:<https://git-scm.com/downloads> En el proceso de instalación, debéis seleccionar la opción de instalar la terminal de comandos de Git (Git Bash), puesto que será la forma en la que trabajaremos. De la misma forma comprobaremos si se ha instalado correctamente.

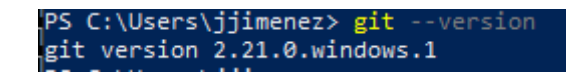

Nota: git --version de la imagen no tiene porqué corresponder con el que instaléis, lo importante es que os reconozca el comando.

## Maven

Descargaremos el binario de [https://maven.apache.org/download.cgi.](https://maven.apache.org/download.cgi) En concreto el archivo apache-maven-3.6.1-bin.zip.

Una vez descargado, lo descomprimimos en la ubicación que deseemos.

Si queremos utilizar Maven desde la consola de comandos debemos realizar los siguientes pasos:

- 1. Añadir a la variable de entorno PATH la siguiente dirección: direccionDeInstalacion/apache-maven-3.6.\*/bin
- 2. Crear la variable de entorno M2 con valor: rutaDeseada/.m2/repo. Será donde se descarguen las librerías del repositorio local.
- 3. Crear la variable de entorno M2\_HOME con valor: direccionDeInstalacion/apache-maven-3.6.\*

Para verificar que lo hemos configurado correctamente ejecutamos mvn -version

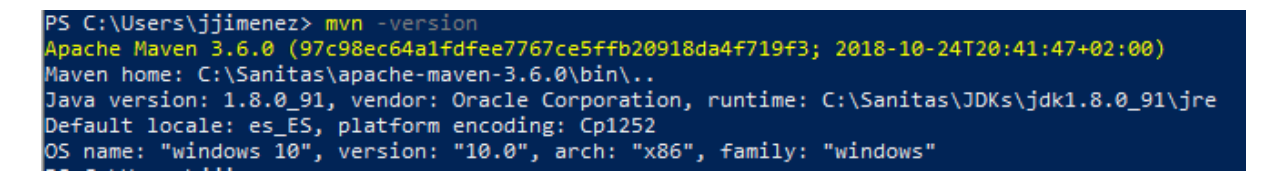

Nota: mvn -version de la imagen no tiene porqué corresponder con el que instaléis, lo importante es que os reconozca el comando.

### IntelliJ

Será el entorno de desarrollo con el que trabajremos. Descargaremos el community del siguiente enlace <https://www.jetbrains.com/idea/download>.

Node & NPM

Descargar el ejecutable de <https://nodejs.org/es/download/> Una vez instalado comprobar que funciona correctamente:

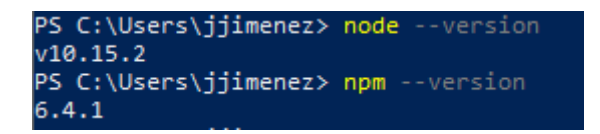

Nota: La versión no tiene porqué corresponder con el que instaléis, lo importante es que os reconozca el comando.

### Docker

Para equipos con Windows descargar del siguiente enlace: <https://hub.docker.com/editions/community/docker-ce-desktop-windows>

Para equipos con Ubuntu: [https://www.digitalocean.com/community/tutorials/como](https://www.digitalocean.com/community/tutorials/como-instalar-y-usar-docker-en-ubuntu-18-04-1-es)[instalar-y-usar-docker-en-ubuntu-18-04-1-es](https://www.digitalocean.com/community/tutorials/como-instalar-y-usar-docker-en-ubuntu-18-04-1-es)

Para MAC:<https://docs.docker.com/docker-for-mac/install/>

Una vez instalado, comprobar con el siguiente comando.

PS C:\Users\jjimenez> docker --version Docker version 18.09.2, build 6247962